**State Disbursements in Ohio SACWIS**

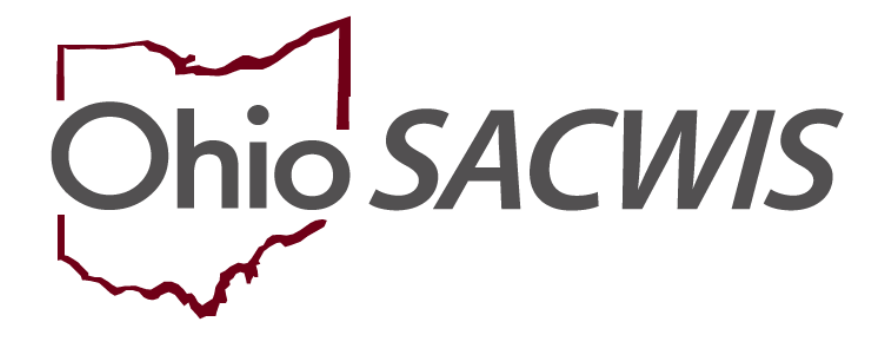

**Knowledge Base Article**

# **Table of Contents**

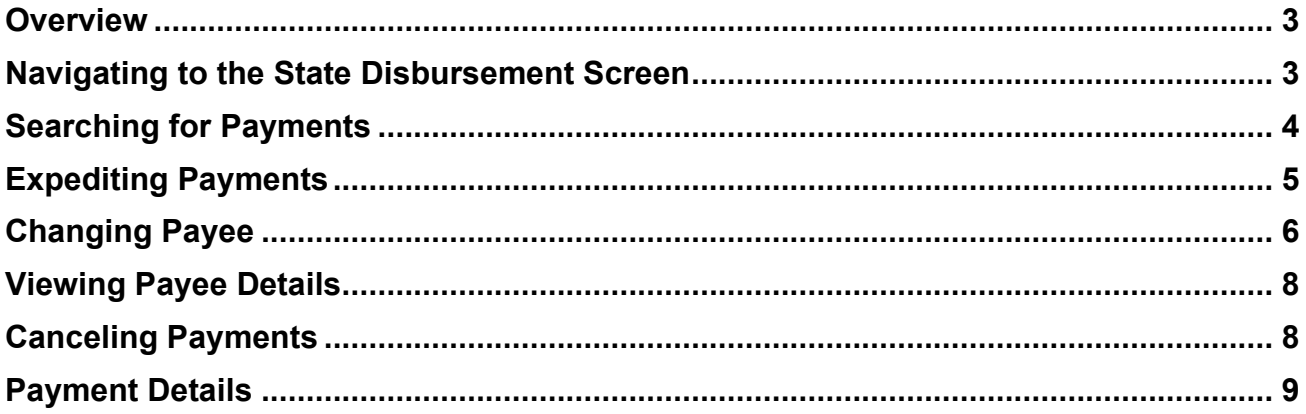

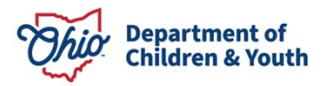

### <span id="page-2-0"></span>**Overview**

This Knowledge Base Article describes how to locate State payments. The functionality will allow you to view payment status, expedite eligible records, change the payee, or cancel.

The State Disbursement screen displays the State and Federal share of the following payments:

- Adoption Assistance
- State Adoption Maintenance Subsidy
- Adoption Assistance Connections
- Kinship Permanency Incentive Program (Initial and Redetermination)
- PASSS
- KGAP (C21, Federal, State)
- KGAP Non-Recurring

### <span id="page-2-1"></span>**Navigating to the State Disbursement Screen**

- 1. Click on the **Financial** tab
- 2. Click on the **Payment** sub-tab
- 3. Select **State Disbursements** from the left-hand navigation bar.
- 4. The **State Disbursement Filter Criteria** page appears.

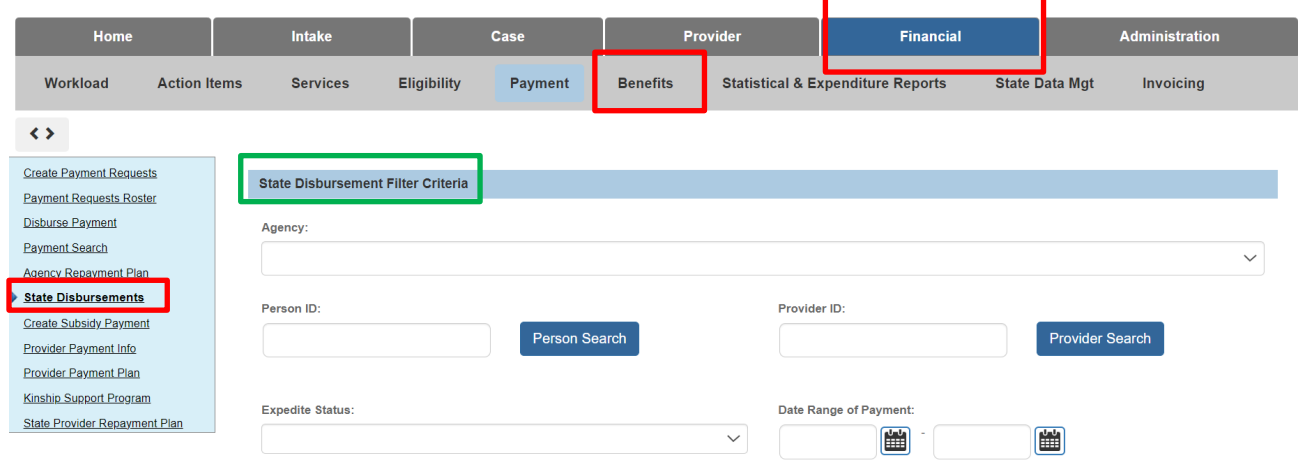

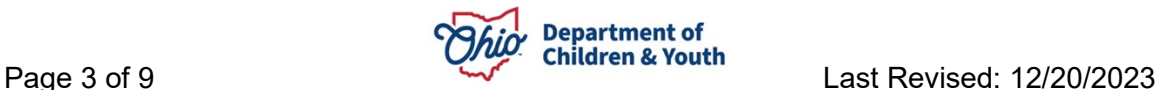

### <span id="page-3-0"></span>**Searching for Payments**

- 1. The system automatically brings back all payments **Awaiting Disbursement Process** for the Agency you are logged in as. To narrow down the result set, enter additional search criteria.
- 2. Enter the P**erson ID** or **Provider** ID of the individual(s) for whom the payments pertain to. Alternatively, click the Person Search or Provider Search buttons to find the applicable ID. You may proceed to the **Search** button or add additional search criteria to narrow down the result set.
- 3. Enter an **Expedite Status** of the payment being sought (defaults to Awaiting Disbursement Process).
- 4. Enter a **Date Range of Payment**.
- 5. Select **Warrant Month/Year**
- 6. Select a **Warrant Status**
- 7. Choose a **Service Category** and corresponding **Service Type**.
- 8. Enter a **Voucher Related ID** if applicable.
- 9. Select a **Sort By** value if desired.

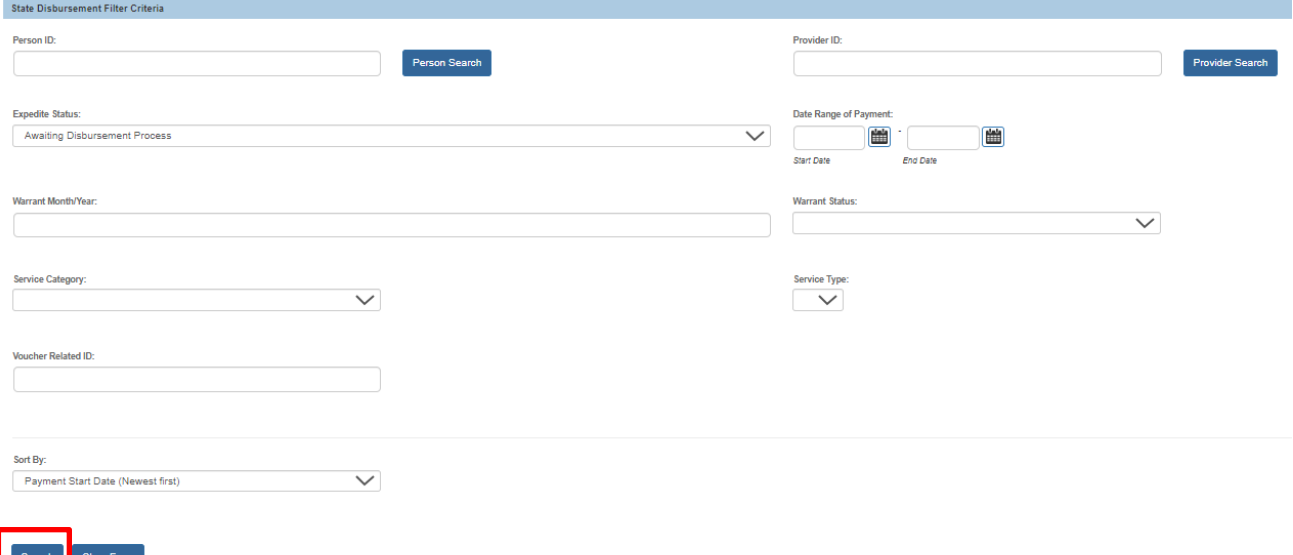

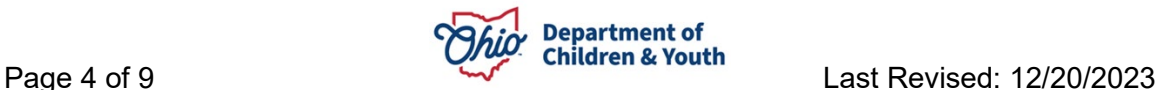

#### The desired search results appear.

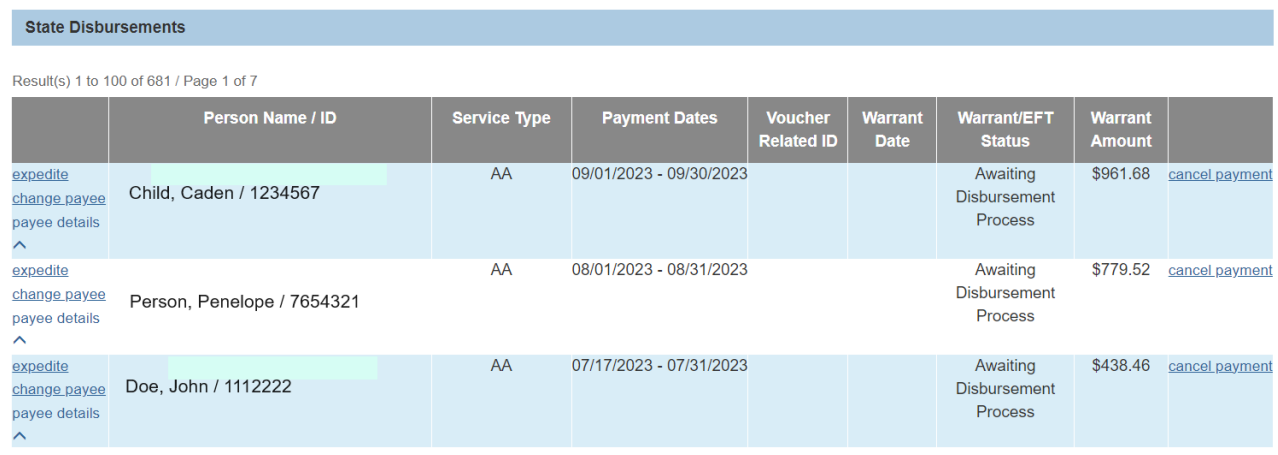

# <span id="page-4-0"></span>**Expediting Payments**

**Conditions:** The **expedite** hyperlink will only display on State Disbursements where:

- a. The Expedite Code is Awaiting Disbursement Process, and
- b. For AA, SAMS, and AAC payments, if the logged in user has Agency Fiscal Supervisor and/or Agency Fiscal Worker security.
- c. For KPIP payments, if the logged in user has KPIP Fiscal security.

**Important:** if the Payee Name and/or Address needs to be changed, please do that first before expediting payments.

1. Click the **expedite** link next to the disbursement record you wish to expedite.

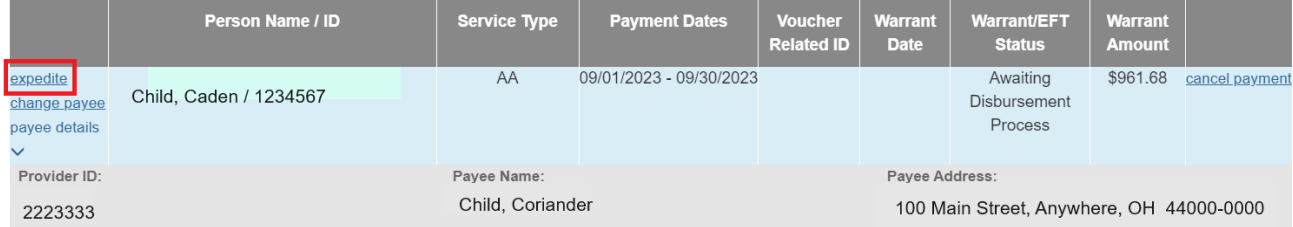

- 2. The system will display a validation message which indicates "This payment will be issued to <Payee Name> At <Payee Address>. Do you want to continue?"
- 3. Click **OK** to expedite the payment or **Cancel** to terminate the action.

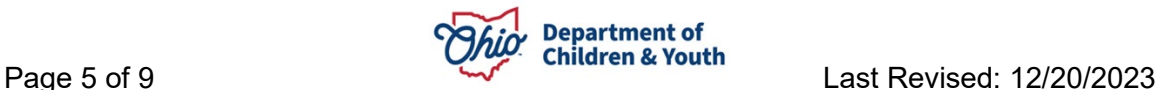

#### sacwis-hlp.jfs.ohio.gov says

This payment will be issued to 'Child, Coriander' At '100 Main Street, Anywhere, OH 44000-0000' Do you want to continue?

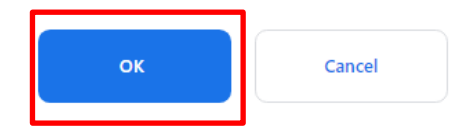

#### 4. The system will indicate that the data has been saved.

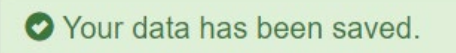

5. The Warrant/EFT Status for the expedited record will now display as "**Awaiting Expedite Process**".

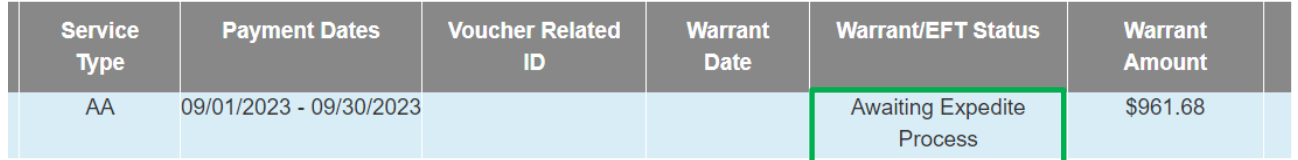

# <span id="page-5-0"></span>**Changing Payee**

**Conditions:** The **change payee** hyperlink will only display on State Disbursements where:

- a. The Expedite Code is Awaiting Disbursement Process, and
- b. For AA, SAMS, and AAC payments, if the logged in user has Agency Fiscal Supervisor and/or Agency Fiscal Worker security.
- c. For KPIP payments, if the logged in user has KPIP Fiscal security.
- 1. To change payee information for a disbursement, you must first proceed to the Provider Payment Info left hand navigation link in the Payment sub-tab of the Financial tab.
- 2. Complete a Provider Search or enter the Provider ID associated to the payee.

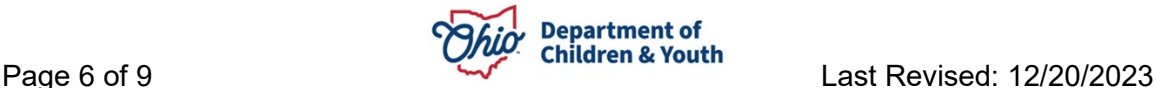

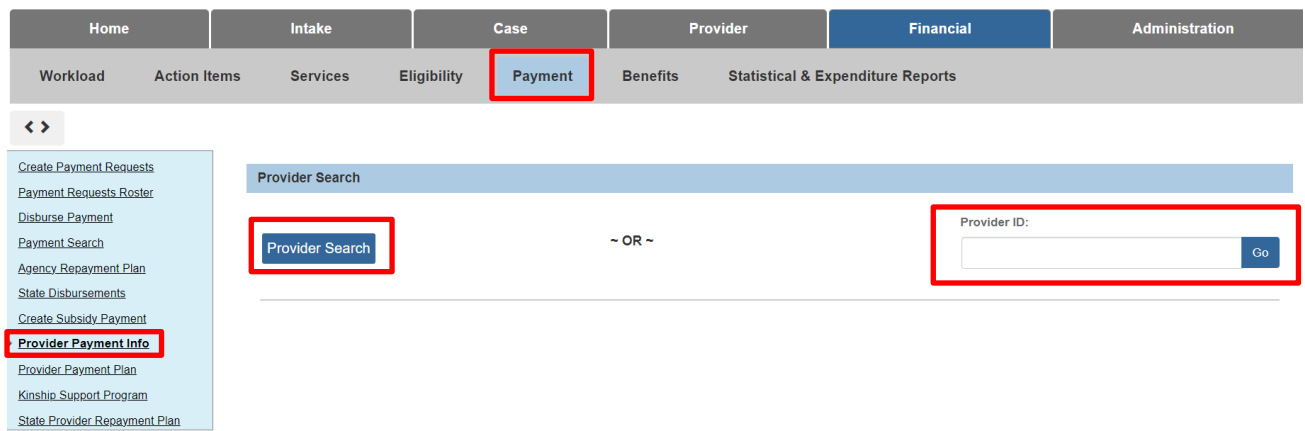

The Maintain Payment Information screen appears.

- 3. Determine if the payee information needs to be modified for the Provider ID as a whole or in the case of AA, for the Child Specific Provider Payment Information. For this example, the change will be made for Child Specific subsidy payments.
- 4. Select the child from the drop down.
- 5. Click **Add Payment Information**.

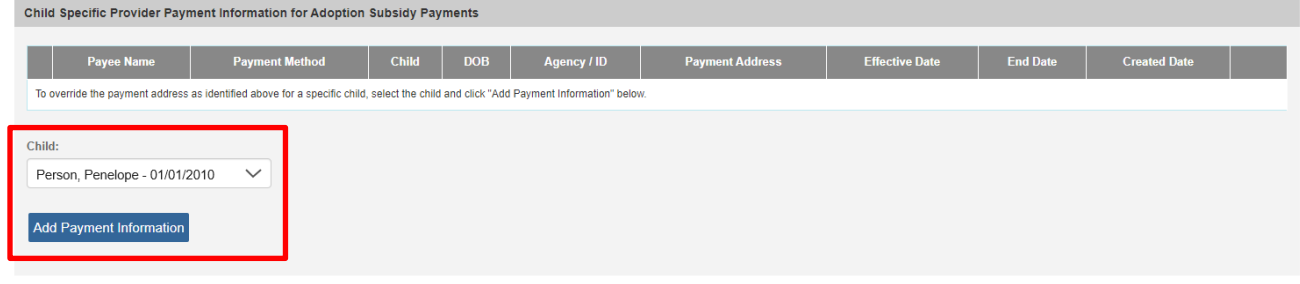

- 6. Follow the directions found in the Knowledge Base Article Adding Payment [Information for a Provider.](https://jfskb.com/sacwis/attachments/article/70/Adding%20Payment%20Information%20for%20a%20Provider.pdf)
- 7. Returning to the State Disbursement record, click on the **change payee** link next to the disbursement record to modify.

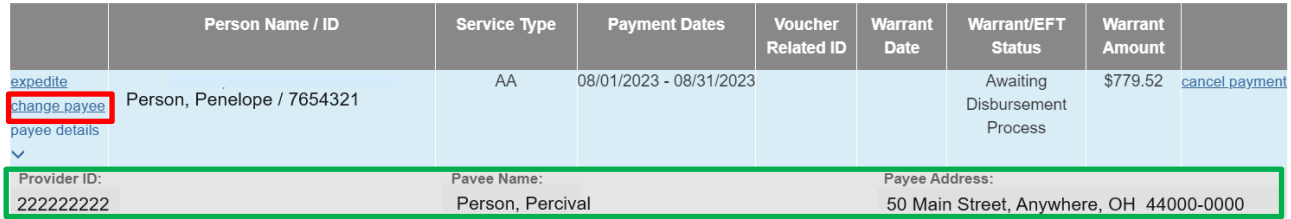

8. The system will refresh with updated provider payment information. To confirm, check the payee details as detailed in the next section.

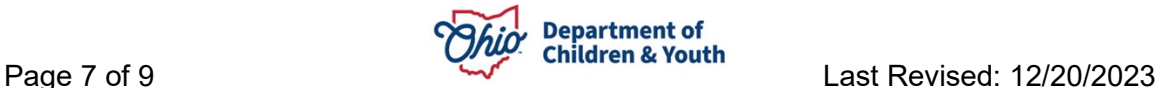

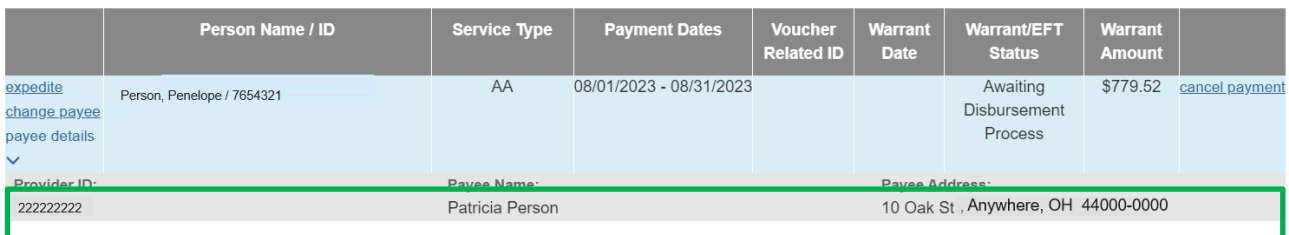

# <span id="page-7-0"></span>**Viewing Payee Details**

- 1. Click the caret beneath the payee details link next to the desired record.
- 2. The payee details will appear beneath the record within the grid.

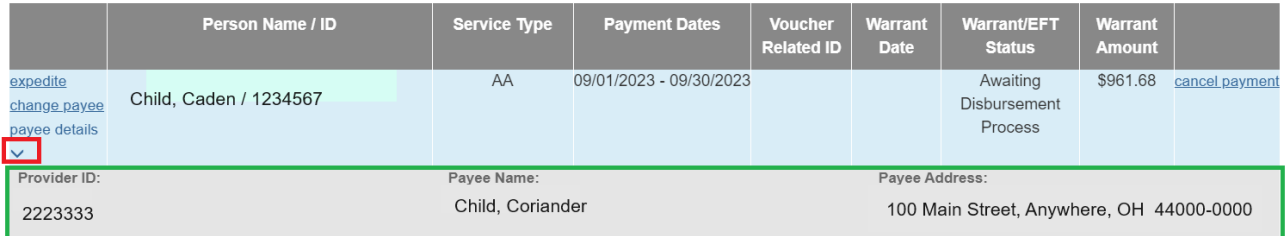

# <span id="page-7-1"></span>**Canceling Payments**

**Conditions:** The **cancel payment** hyperlink only displays on State Disbursements where:

- a. The Expedite Code is Awaiting Disbursement Process, and
- b. For AA, SAMS, and AAC payments, if the logged in user has Agency Fiscal Supervisor and/or Agency Fiscal Worker security
- c. For KPIP payments, if the logged in user has KPIP Fiscal security.
- 1. Click on the cancel payment hyperlink to the right of the record.

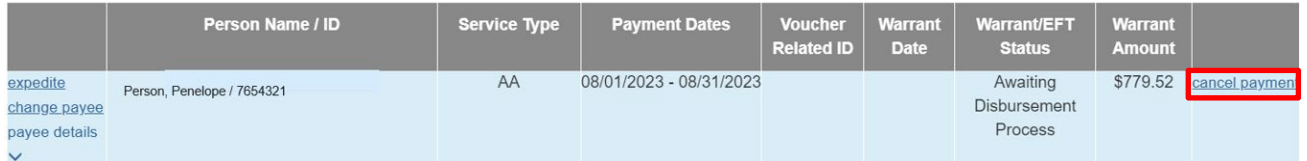

2. The message, "Canceling this payment will permanently remove this record. Do you wish to continue?" will display. Click **OK** to proceed or Cancel.

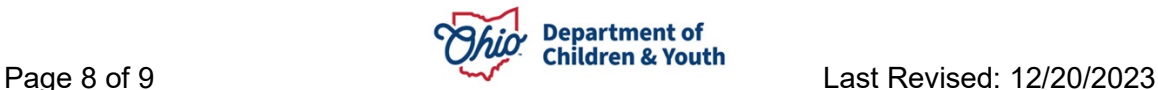

# sacwis-hlp.jfs.ohio.gov says

Canceling this payment will permanently remove this record. Do you wish to continue?

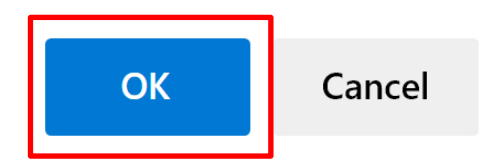

3. A confirmation at the top of the screen will indicate the data has been saved, meaning payment has been canceled.

Your data has been saved.

# <span id="page-8-0"></span>**Payment Details**

- Expedited payments are processed in a daily overnight batch and sent to OAKS. They will be processed within 3-5 days.
- An EFT is sent to the payee or a check sent, depending on their payment preference.
- Monthly payments are generated on the 22<sup>nd</sup> of each month.
- All checks generated are future dated for the first of the month.
- KPIP and PASSS payments are manually created,
- KGAP and AA future dated.

If you need additional information or assistance, please contact the OFC Automated Systems Help Desk at [SACWIS\\_HELP\\_DESK@jfs.ohio.gov](mailto:SACWIS_HELP_DESK@jfs.ohio.gov) .

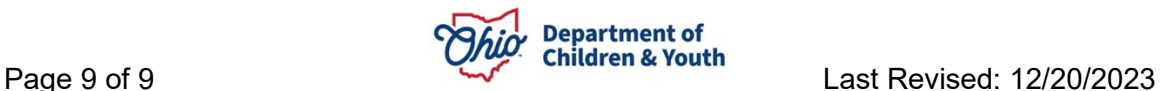